## Ally for Students

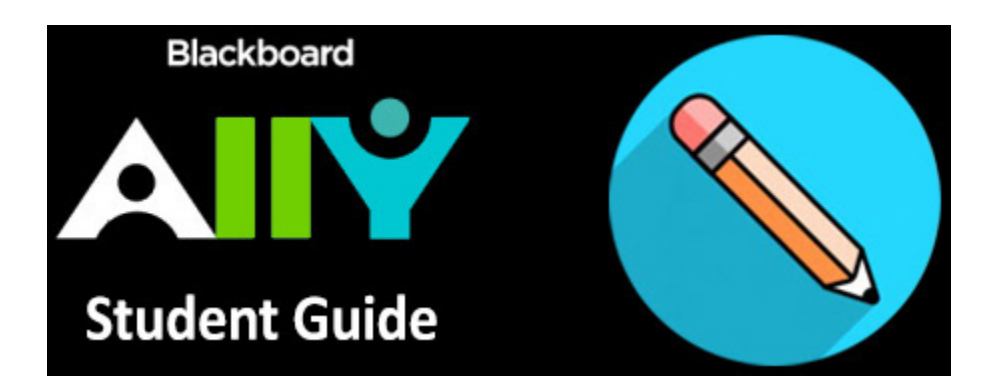

<span id="page-0-0"></span>Introduction

Your Blackboard Learn module areas will contain many different content items and filetypes. **Ally** is an extension to Blackboard Learn that creates alternative and accessible versions of those content items.

For example, it can provide content items as HTML for improved reading on mobile devices, Electronic Braille files for use on braille displays for the visually impaired, and MP3 audio files for learning on the go.

#### **Table of contents**

- **[Introduction](#page-0-0)** 
	- **[Available Alternative Formats](#page-0-1)**
	- **[Downloading Alternative Formats](#page-0-2)**

### <span id="page-0-1"></span>**Available Alternative Formats**

You can download the alternative formats anywhere you see Ally's alternative formats download icon:  $\mathbf A$ 

For the following content file types:

- PDF files
- Microsoft Word files
- Microsoft PowerPoint files
- OpenOffice/LibreOffice files
- Uploaded HTML files

Ally can generate these alternative formats:

- OCR'ed (Optical Character Recognition) version automatically extracted text from scanned documents for improving reading and searching.
- Tagged PDF (currently for Word, PowerPoint and OpenOffice/LibreOffice files) structured PDFs for improved use with assistive technology.
- Mobile-friendly HTML.
- ePub for reading as an e-book on an mobile device or other e-book reader.
- Electronic Braille BRF version for electronic braille displays.
- MP3 Audio version for listening.
- BeeLine Reader enhanced version that uses an 'eye-guiding colour gradient' for easier and faster on-screen reading.

#### <span id="page-0-2"></span>**Downloading Alternative Formats**

You can download the alternative formats anywhere you see Ally's alternative formats download icon:

Just look for the Ally Alternative format icon next to file links:

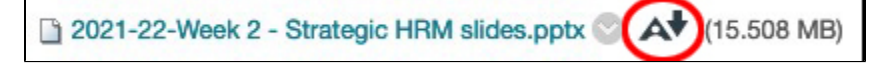

And next to content items:

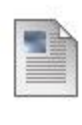

# **Interactive Guide to Panopto**

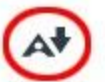

You will be using Panopto for at least the final stage of your pod below to submit.

To download the Ally Alternative format version of your learning content:

- 1. Roll your mouse pointer over the content item and select the **Ally alternative formats download** icon:
- 2. The **Download alternative formats** pop-up window will open:

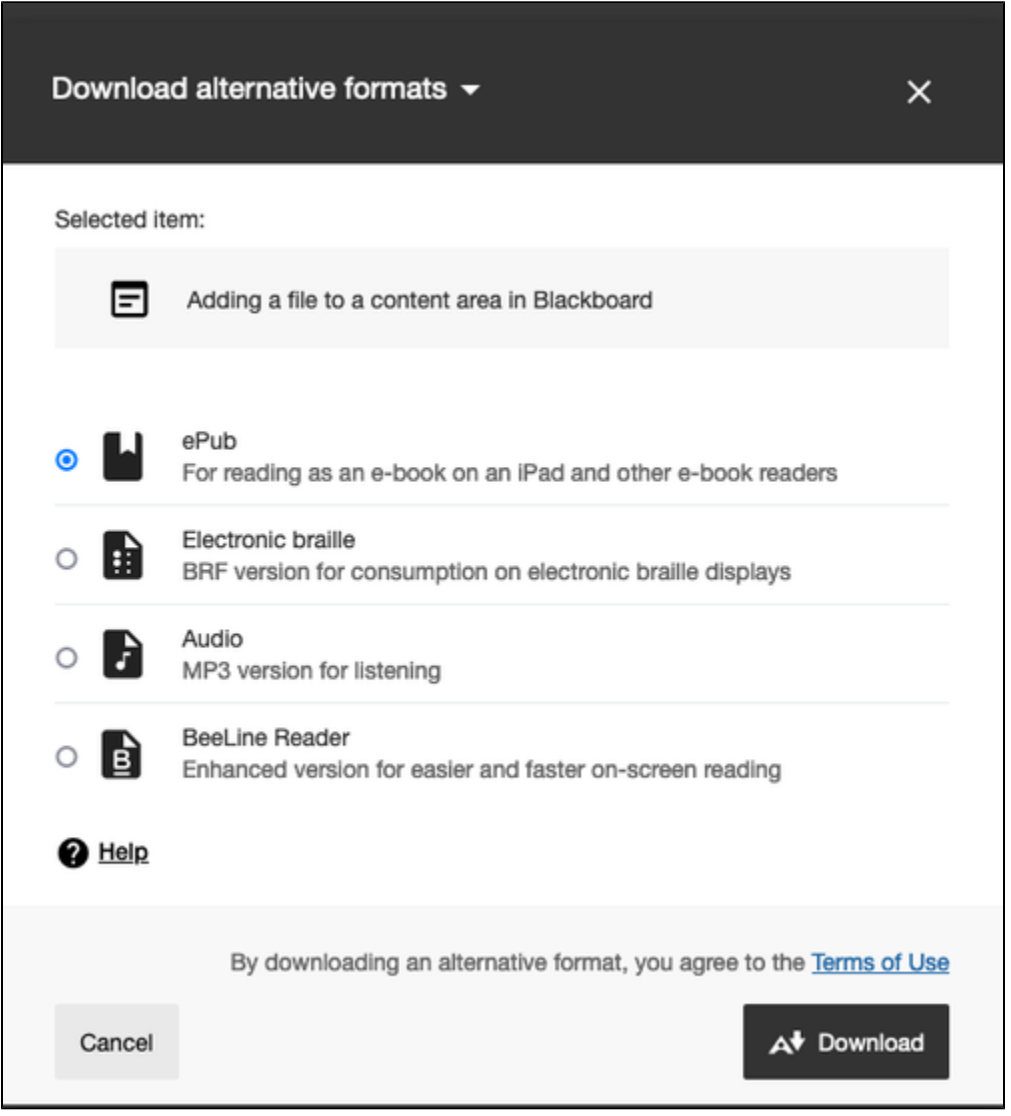

3. Choose the alternative format you wish to download, by selecting the radio button next to it. In the example below, the Audio (MP3) format has been selected:

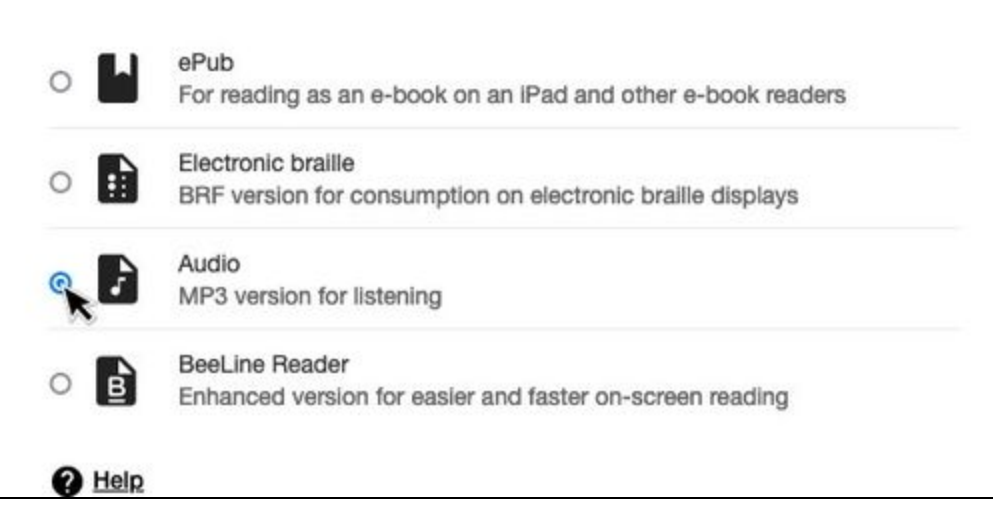

4. Then select the **Download** button:

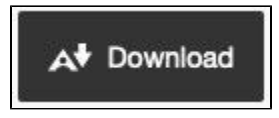

5. If this is the first time the alternative format has been requested, Ally will need to prepare the file for download:

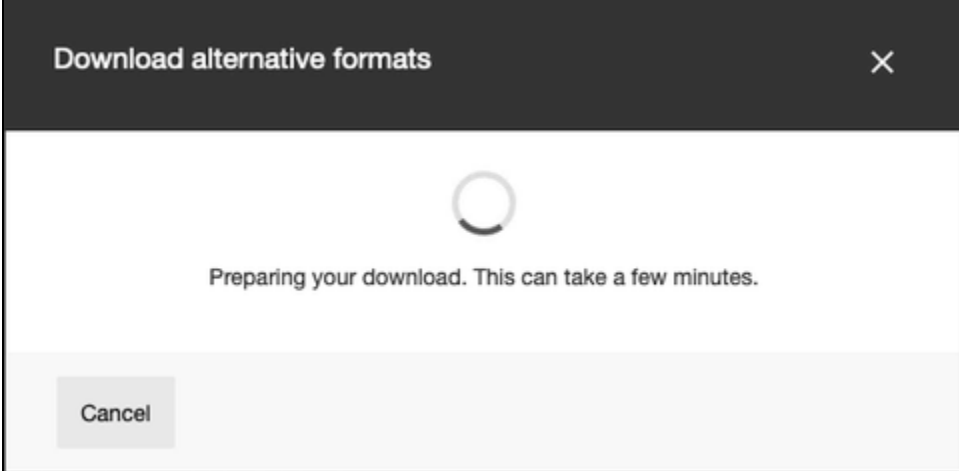

For large, or complex files, the file preparation process can take several minutes to complete. You can continue to use Blackboard Learn by closing the **Download alternative Formats** window. You can then return to the alternative formats by selecting the **Ally alternative formats download** icon again  $\mathbf{A}$  (when the file preparation is complete).

**Note**: Alternative format files are removed from Ally **after 30 days**. A new request for the file (after 30 days) will regenerate the alternative format file.